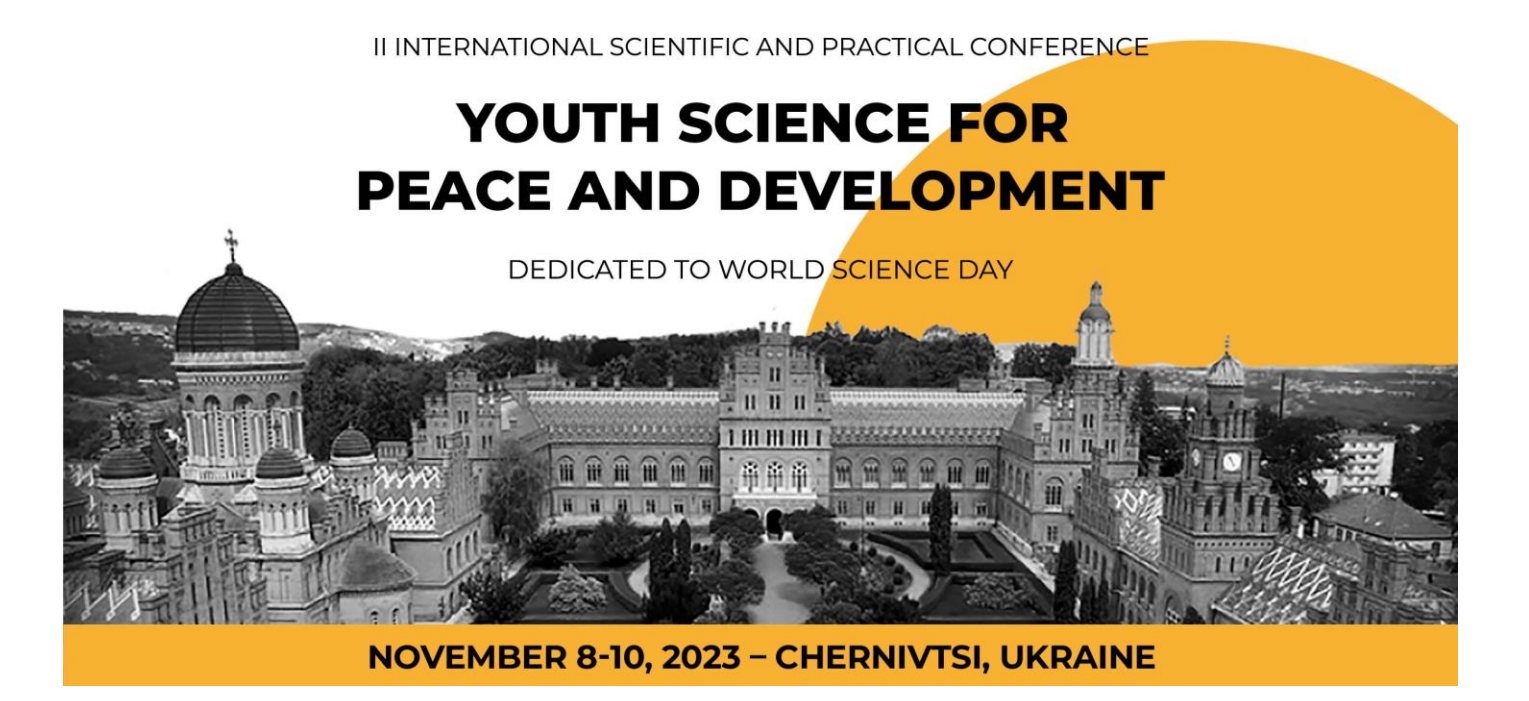

## **Instructions for submitting papers** to the 2<sup>nd</sup> International Scientific and Practical Conference **"Youth Science for Peace and Development"**

## **Dear participants of the conference!**

Submission and review of papers prepared for participation in the  $2<sup>nd</sup>$  International Scientific and Practical Conference "Youth Science for Peace and Development" is carried out through the Open Conference Systems. The system gives authors full control over their papers. You can upload papers, change previously submitted information, receive reviews, and more.

## **1. Registration in the Open Conference Systems**

To use the Open Conference Systems, you need to complete a short registration and create an account. *If you are already registered in this system, please log in (Fig. 1, A – point 1) using the link below and proceed to section 2 of this manual.*

**STEP 1:** Open the link [https://cutt.ly/twgFQSJc.](https://cutt.ly/twgFQSJc) You will see the page for logging into the conference system (Fig. 1, A). To create your own account, select "**ACCOUNT**" (Fig. 1, A – **point 2**).

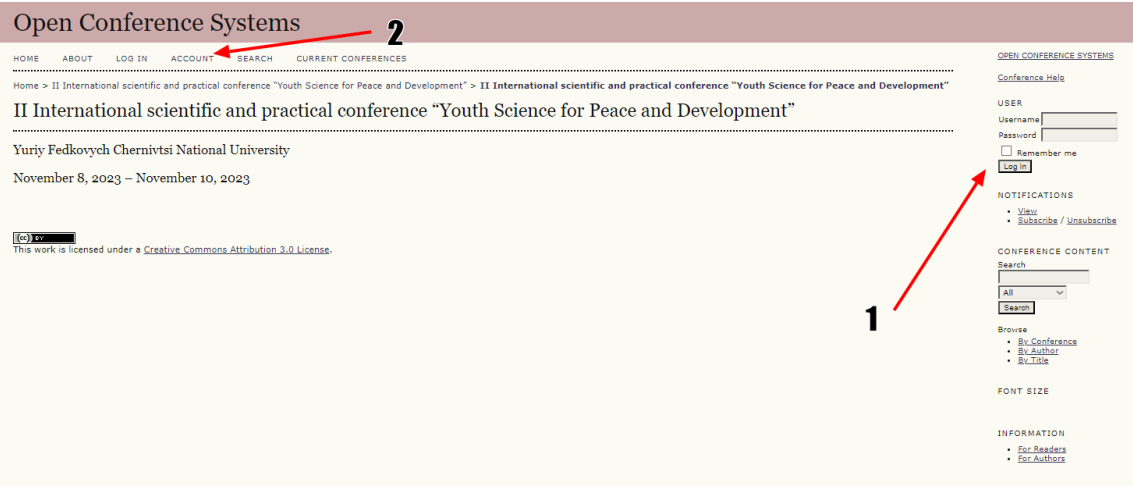

**Fig. 1, A**

**STEP 2.** Enter your information (Fig. 1, B) in **English**, be sure to fill in all fields marked with **\***. Provide only true information, as entering incorrect information may cause difficulties in using the system. Be sure to **tick all the boxes marked in red** (Fig. 1, B), otherwise, the paper submission will not be possible. After that, click "**Create**".

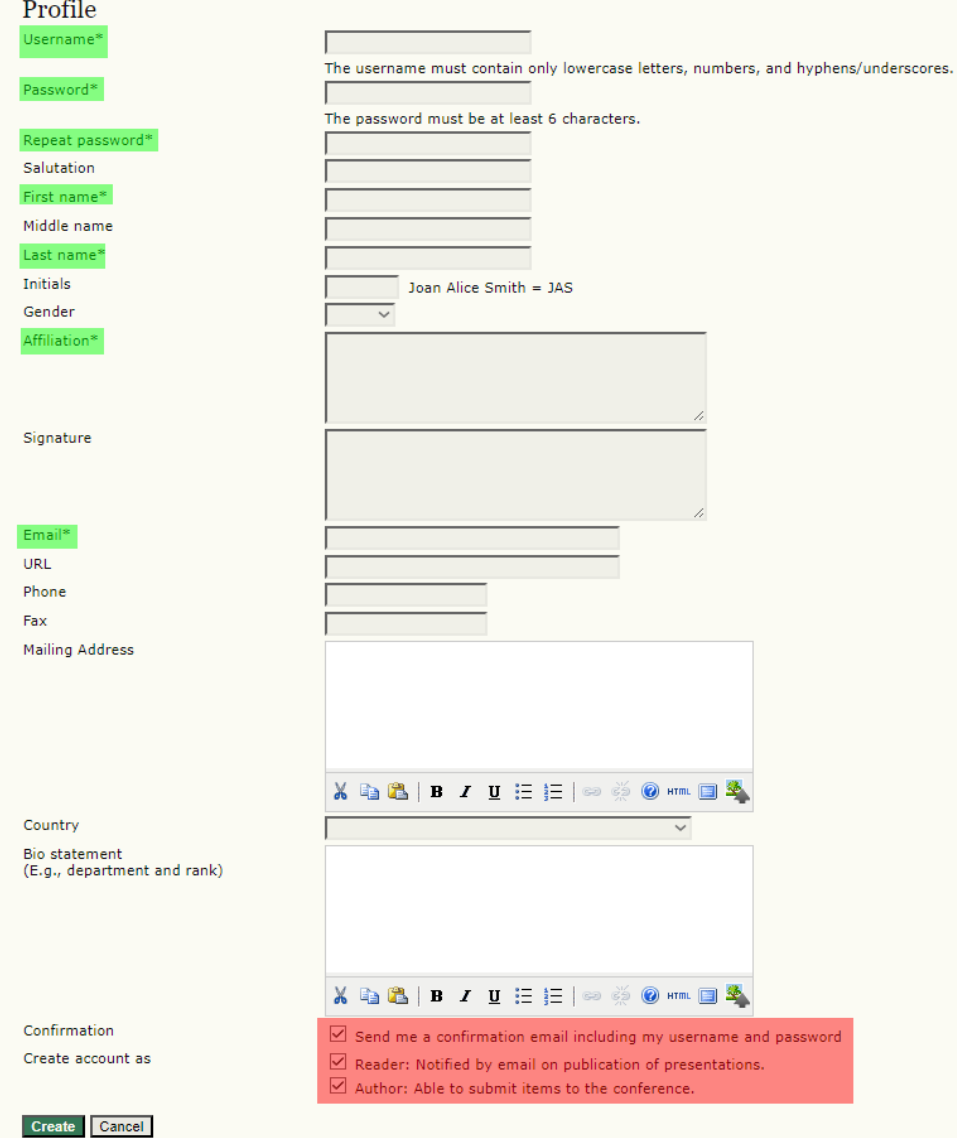

**Fig. 1, B**

## **2. Uploading papers to the Open Conference Systems**

**STEP 1.** After creating an account, you will be automatically redirected (if not, go to <https://cutt.ly/twgFQSJc> and log in to the created account) to the conference page, which is shown in Fig. 2, А.

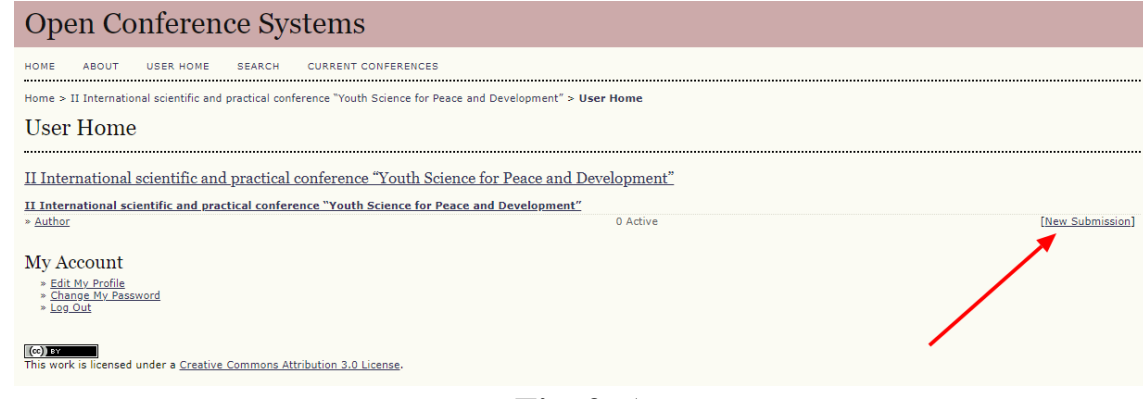

**Fig. 2, А**

**STEP 2.** On the conference page, submit your paper by selecting "**New Submission**" (Fig. 2, A).

**STEP 3.** Select from the list one scientific area of the conference to which the paper will be submitted (Fig. 2, B – **point 1**). Be sure to tick the "**ticks**" (the submitted paper must meet these requirements) in all the fields of points **2** and **3** (Fig. 2, B), without this, the submission of paper will be impossible. After that, go further by clicking "**Save and continue**" (Fig. 2, B – **point 4**).

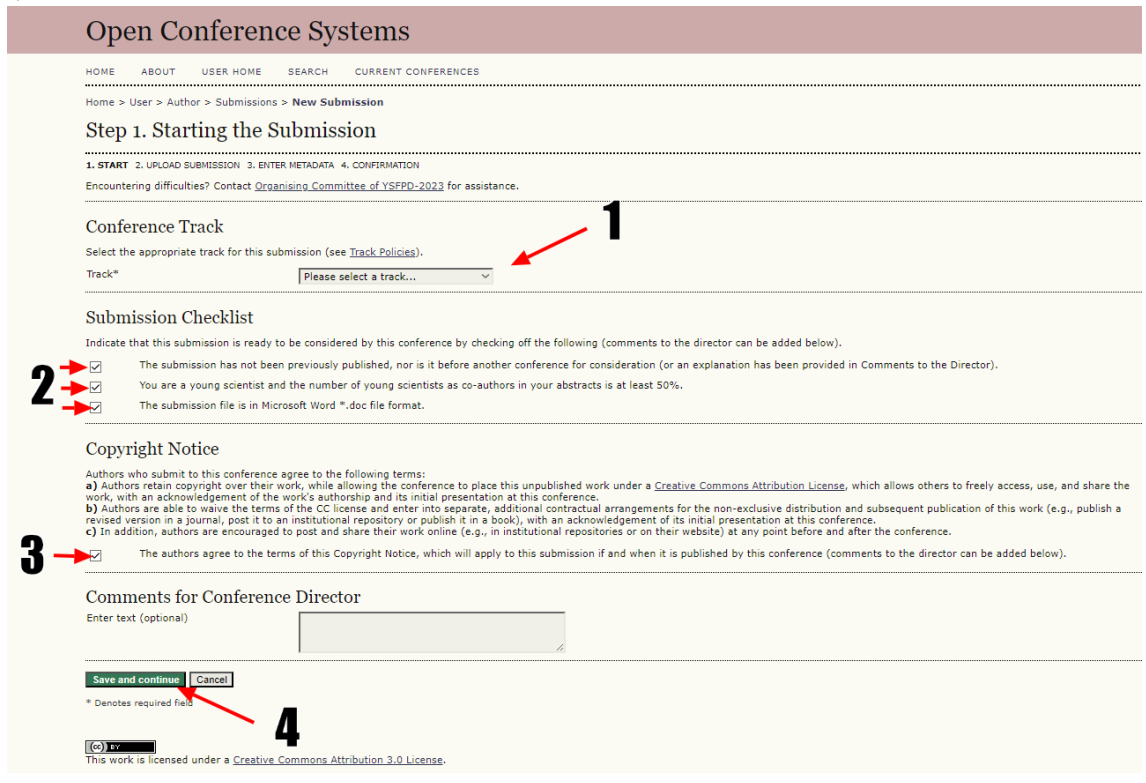

**Fig. 2, B**

**STEP 4.** Upload your paper in the template [\(https://cutt.ly/5wgGydAq\)](https://cutt.ly/5wgGydAq) in WORD **\*.doc** format (do not upload **\*.docx** format) following points **1-3** shown in Fig. 2, C. Click "**Select**  **file**", after selecting the file, be sure to click "**Upload**", which will allow you to upload the paper to the conference server. Then click "**Save and continue**".

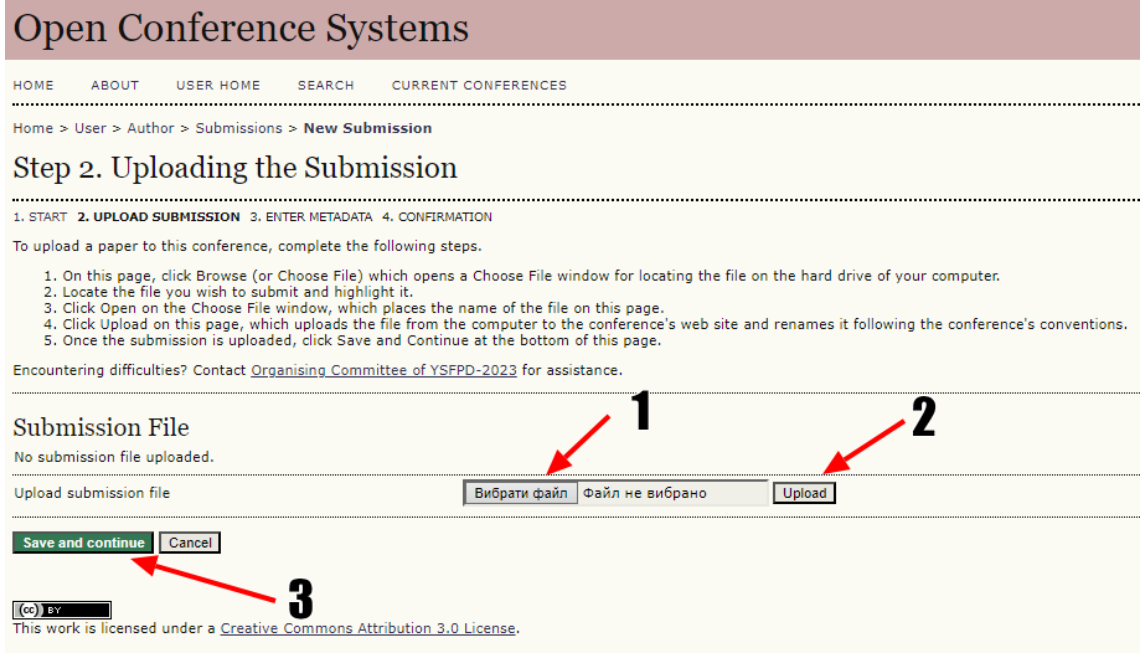

**Fig. 2, C**

**STEP 5.** Fill in the form of information about the authors in **Ukrainian or English** (Fig. 2, D). Information is provided about **all authors**. If there is more than one author, use the "**Add author**" function (Fig. 2, D – **point 1**). Enter the required information: first name, last name, email, affilation and country. If there is more than one author, only the author who submits the paper should tick the box "**Principal contact for editorial correspondence**".

Step 3. Entering the Submission's Metadata

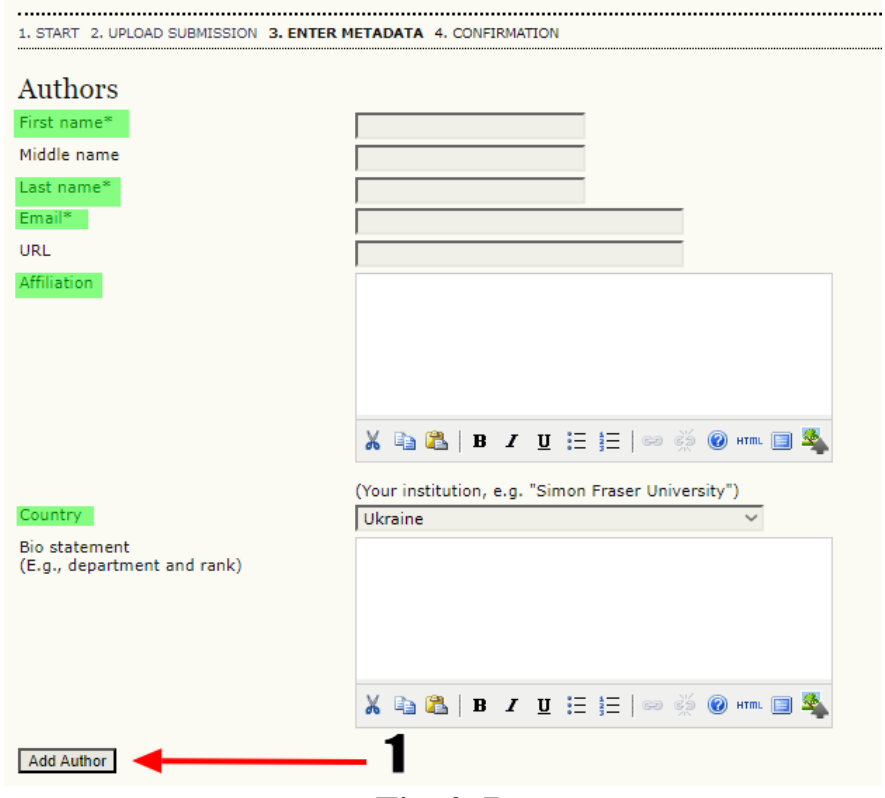

**Fig. 2, D**

**STEP 6.** Copy and paste the title of your paper and keywords into the windows provided (Fig. 2, E). The minimum number of keywords is **3**, and the maximum is **5**, entered in a line separated by "**;**" sign. If the keywords are in **English**, use the code "**en**" in **point 1**, in the case of **Ukrainian**, use the code "**uk**". After that, click "**Save and continue**".

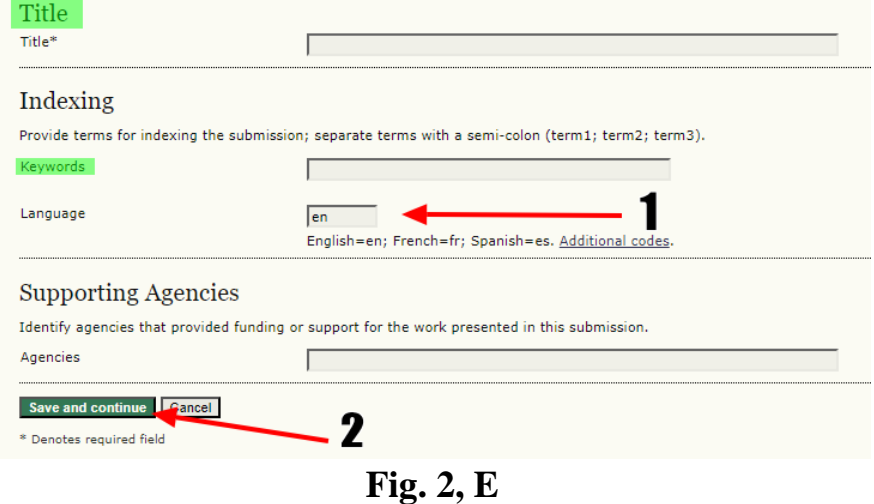

**STEP 6.** Click "**Finish Submission**" (Fig. 2, F), after which you will receive a letter confirming the submission of the abstract to the email address (check "spam") specified during registration (Fig. 2, G).

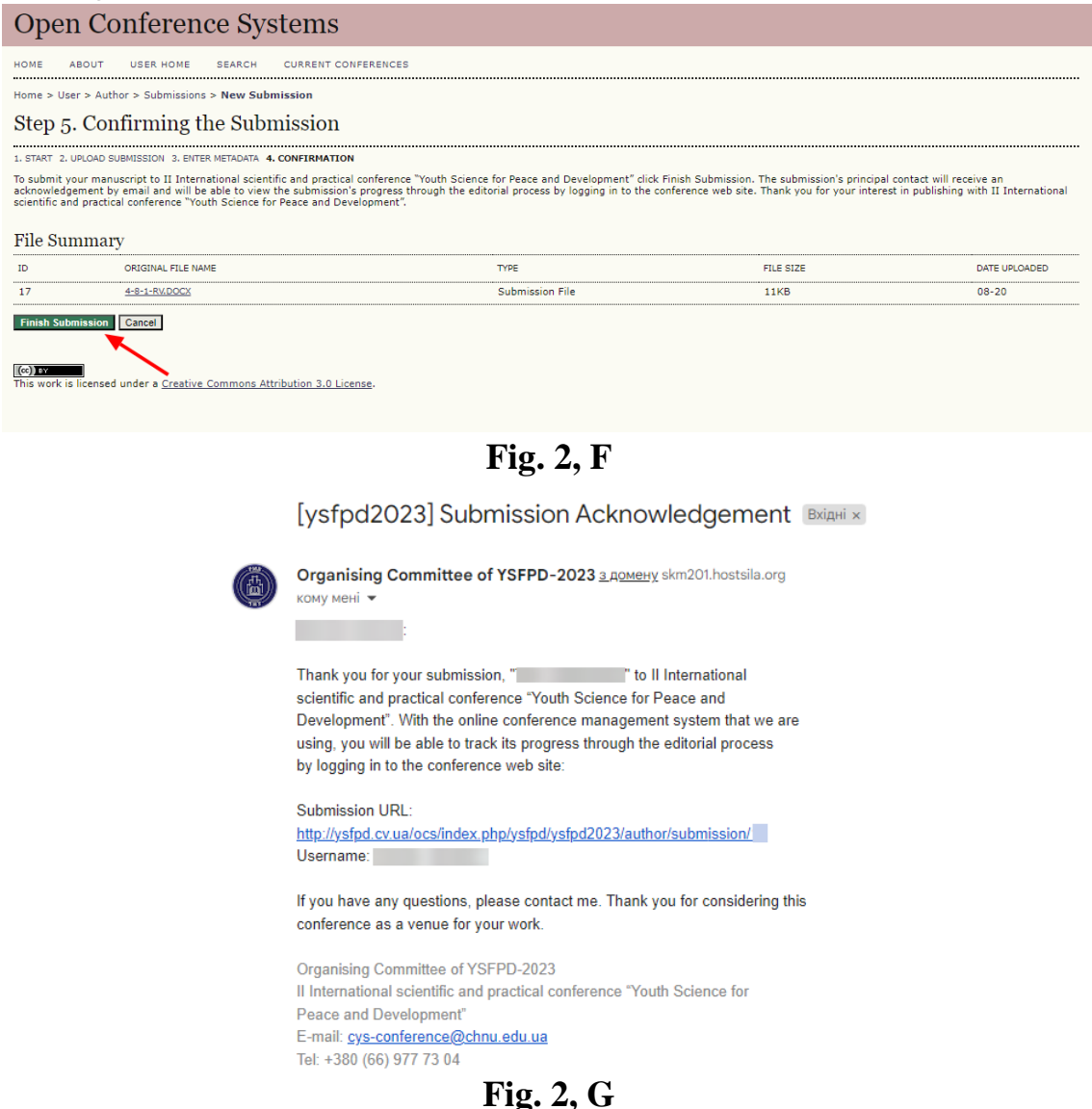